# **ENT Ari@ne :** Le cahier de liaison

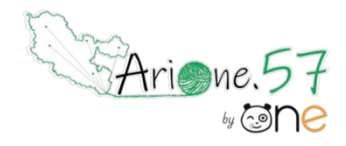

Tutoriels d'accompagnement : Aide et Support de l'ENT One

Besoin de **communiquer un mot aux parents d'élèves** ? Mais comment savoir s'ils en ont pris connaissance ? Envoyez-le via le carnet de liaison !

L'application carnet de liaison permet à l'enseignant d'envoyer des mots aux parents d'élèves et d'accéder au **suivi des lectures**. En activant l'option « réponse », les parents pourront réagir au mot.

La **possibilité d'imprimer** les mots en coupons assure la complémentarité entre le numérique et le papier !

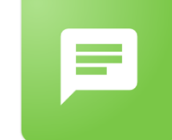

Créer un mot en 4 étapes

**Le tout premier mot Les mots suivants**

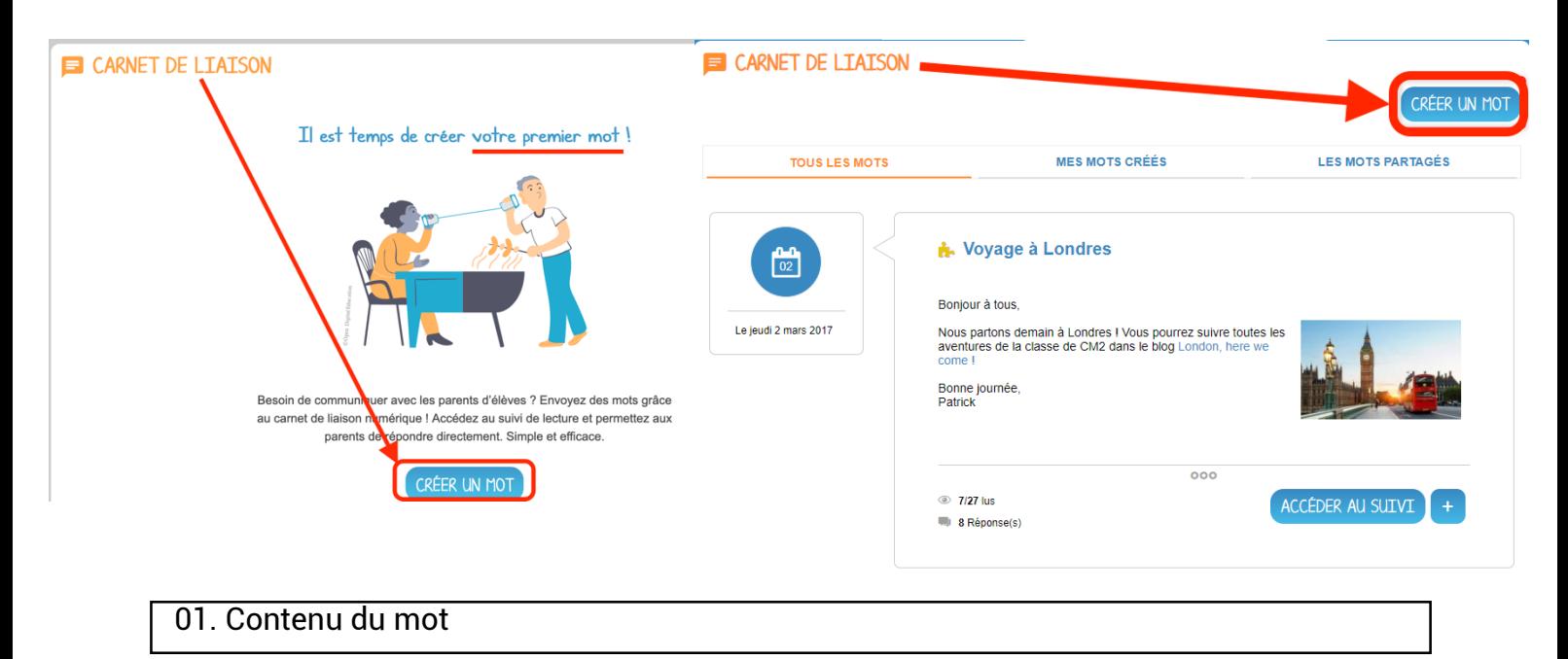

Donnez un titre à votre mot **(1).**

Rédigez le texte en ajoutant si nécessaire du contenu multimédia grâce à l'éditeur de texte **(2)** : image, son, vidéo ou une pièce jointe, un lien internet… Cliquez maintenant sur le bouton « SUIVANT » **(3).**

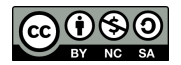

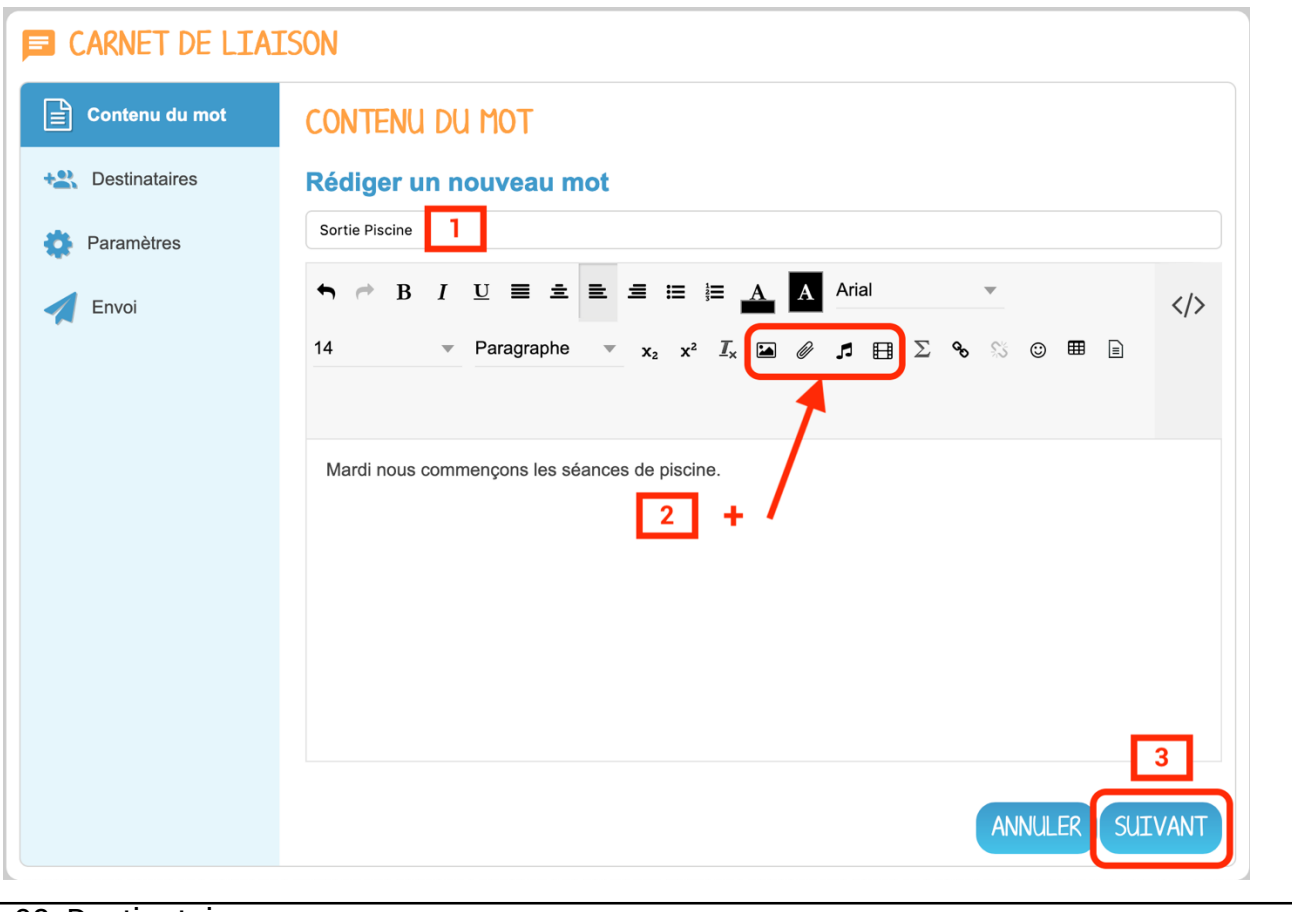

#### 02. Destinataires

Vous devez maintenant choisir les utilisateurs avec lesquels vous souhaitez partager votre message.

Les destinataires seront des élèves ou des groupes d'élèves. Ils auront un droit de lecture sur le mot.

Le mot sera envoyé automatiquement aux responsables des élèves choisis.

- Effectuez votre recherche. **(1)**
- Sélectionnez les élèves avec lesquels vous souhaitez partager le mot. Les groupes **(2)** et utilisateurs **(3)** choisis apparaissent sous la barre de recherche. Vous pouvez cocher sur la croix pour les supprimer de votre sélection.
- Cliquez sur « SUIVANT » pour valider.

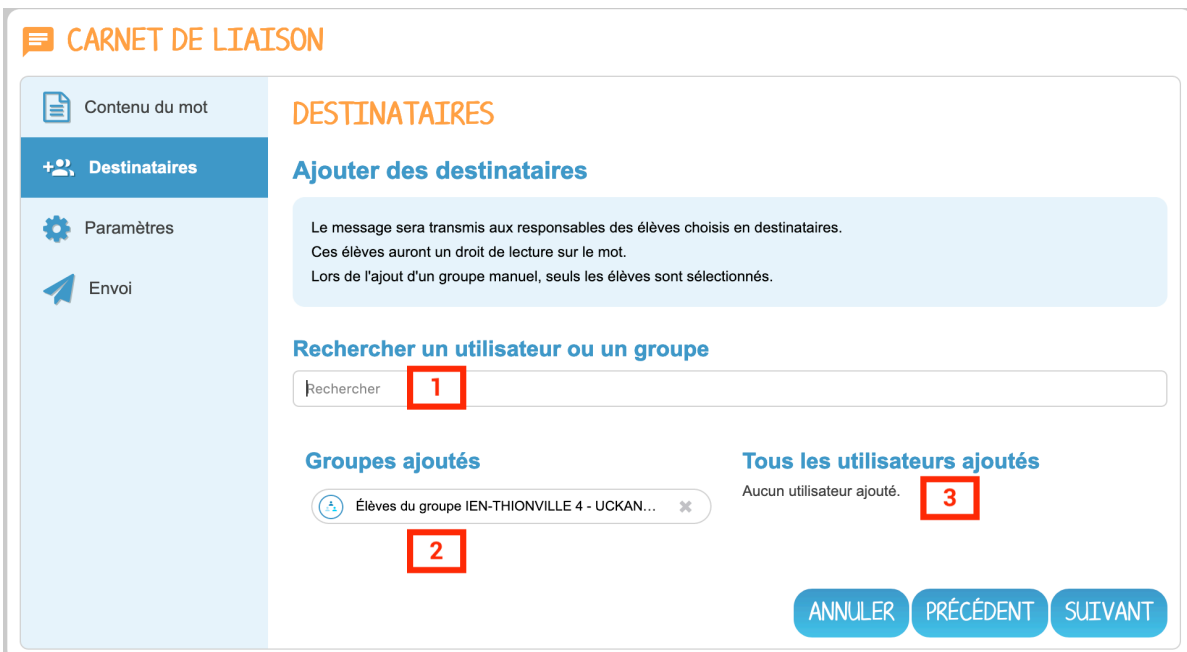

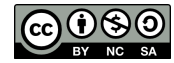

Il ne reste plus qu'à définir les paramètres du mot.

- Vous pouvez choisir d'autoriser ou non les responsables à répondre au mot **(1)**.
- Choisissez une icône « thème » pour le mot. Elle s'affichera à gauche du titre **(2)**.
- Cliquez sur « SUIVANT »

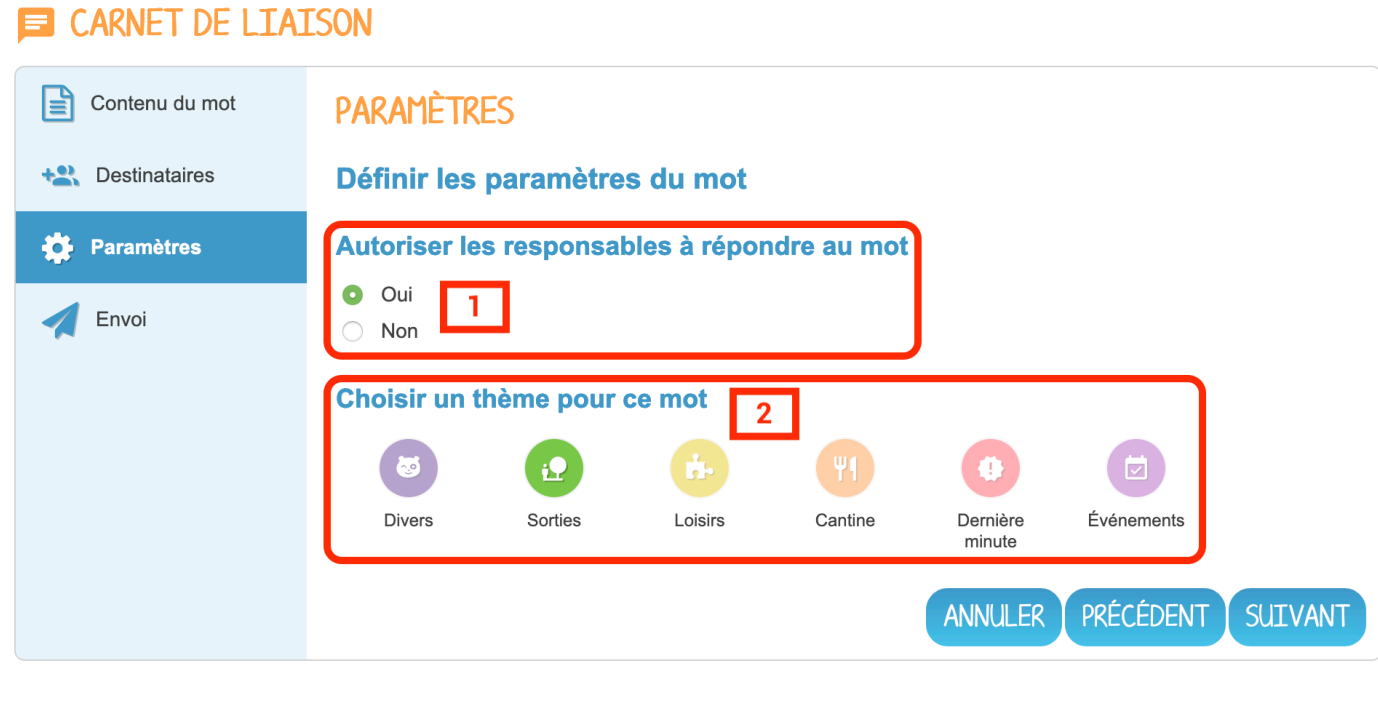

#### 04. Paramètres

Un récapitulatif du mot apparaît avec :

- Le titre et le contenu du mot,
- L'activation ou non de l'option « Réponse » le nombre d'élèves concernés par l'envoi **(1).**
- Cliquez sur « TERMINER » pour envoyer le mot aux élèves et à leurs parents **(2)**.

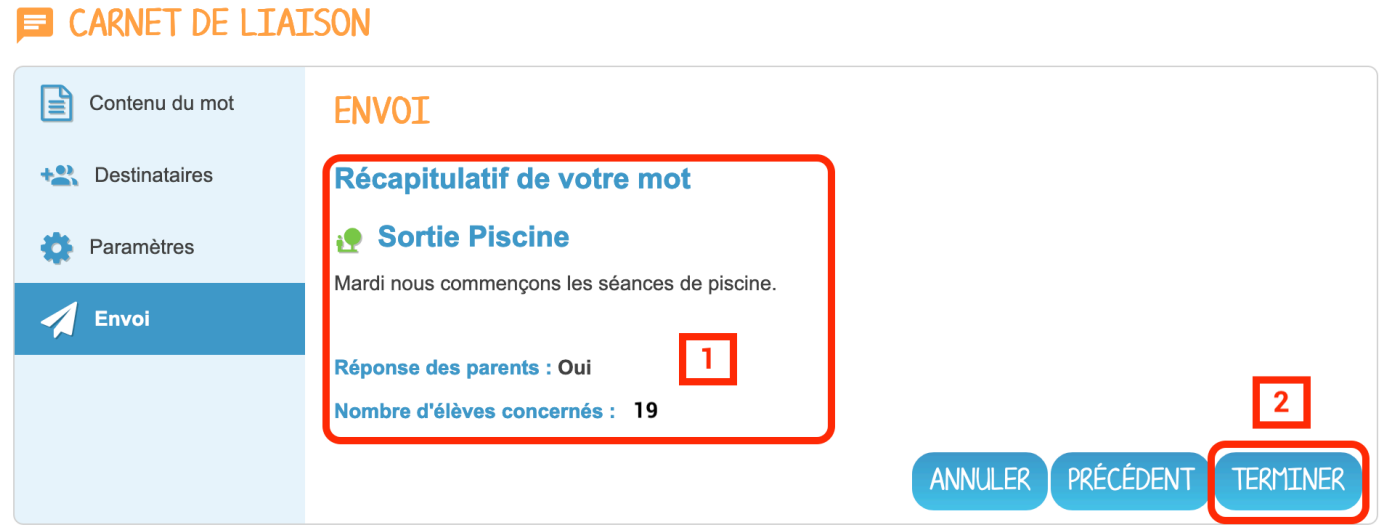

#### Le mot est envoyé.

Les parents et leurs enfants recevront une notification sur leur fil de nouveautés et par courriel pour les parents (s'ils ont une adresse mail renseignée sur leur page « Mon compte »).

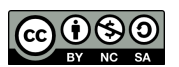

### **LE CARNET DE LIAISON POUR LES PARENTS**

## 01. Attester de la lecture d'un mot

Chaque parent peut attester la lecture du mot qui lui a été envoyé sur le carnet de liaison. Il doit pour cela cliquer sur le bouton « CONFIRMER LA LECTURE » qui apparaît sur le mot.

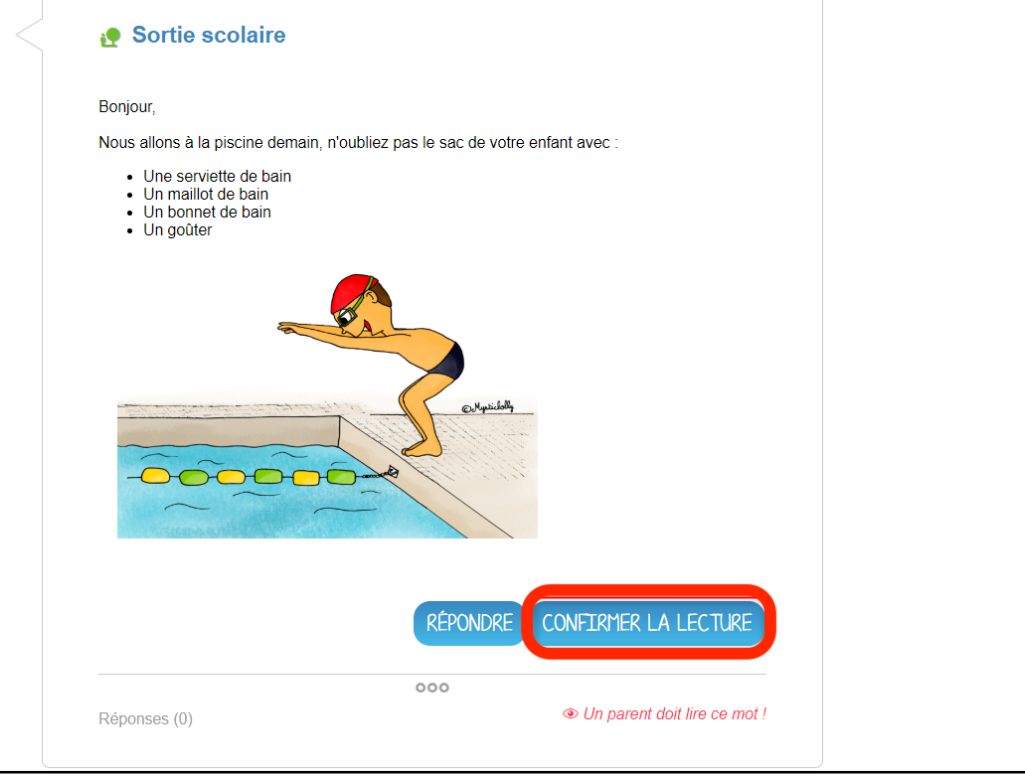

#### 02. Répondre

Si vous avez activé l'option « réponse » lors de l'envoi du mot :

- Un deuxième bouton « REPONDRE » apparaît sur le mot. **(1)**
- En cliquant sur le bouton « REPONDRE », une barre d'édition simple s'affiche permettant aux parents d'écrire une réponse. **(2)**
- En cliquant sur « ENVOYER », la réponse est transmise à l'enseignant et le mot est considéré comme « lu ». **(3)**
- Si l'autre parent répond également au mot, sa réponse apparaîtra en dessous.

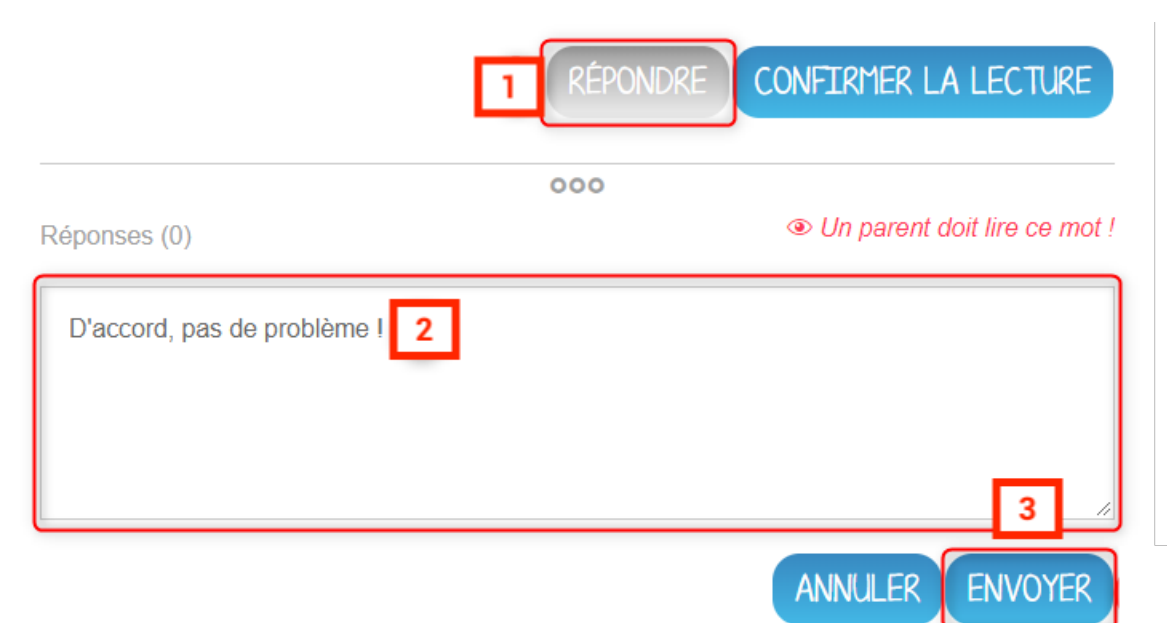

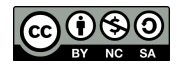